$SCHOOL$  stuuสารสนเทศสำหรับโรงเรียนสคูลเทค

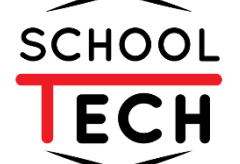

SCHOOLTECH - SCHOOL INFORMATION SYSTEM

# นักเรียนและพูปกครอว คู่มือ

*Powered by* 

NSR TECHNOLOGY CO., LTD

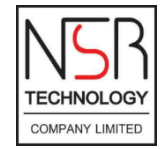

*Advanced system, advanced network for advanced people User manual version 2.0*

## สารบัญ

#### หน้า

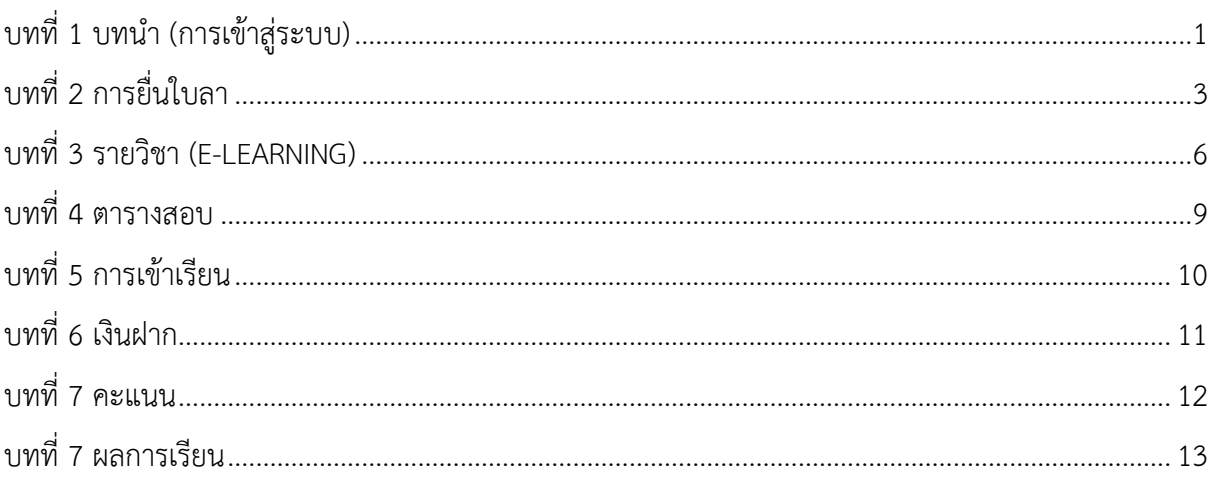

# สารบัญรูปภาพ

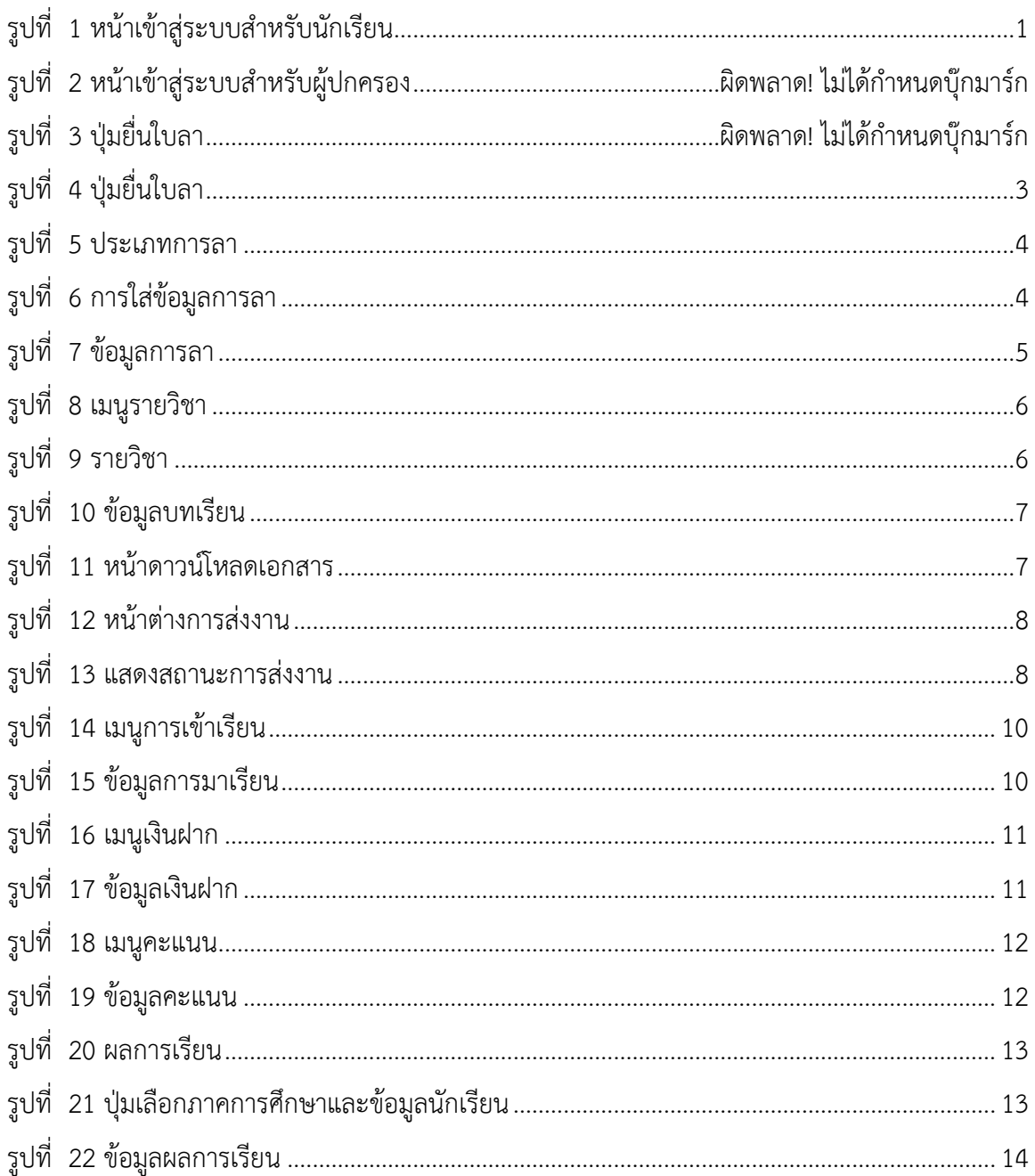

## **บทที่ 1 บทนำ (การเข้าสู่ระบบ)**

<span id="page-3-0"></span>1.1 เข้าสู่เว็บไซต์ของโรงเรียน <http://prateeptham.ac.th/prateeptham/index.php>

1.2 การสู่ระบบของนักเรียน ให้พิมพ์ S ตามด้วยรหัสนักเรียน และ Password คือเลขประจำตัว ประชาชนของนักเรียน ดังแสดงในรูปที่ 1 ส่วนการเข้าสู่ระบบของผู้ปกครองคือ พิมพ์ P ตามด้วยรหัสนักเรียน และ Password คือเลขประจำตัวประชาชนของ ดังแสดงในรูปที่ 2

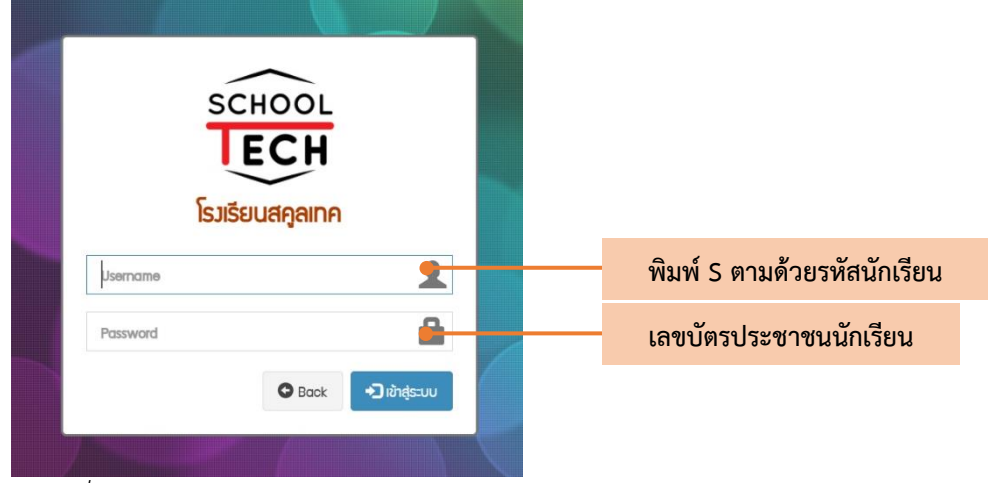

*รูปที่ 1 หน้าเข้าสู่ระบบสำหรับนักเรียน*

<span id="page-3-1"></span>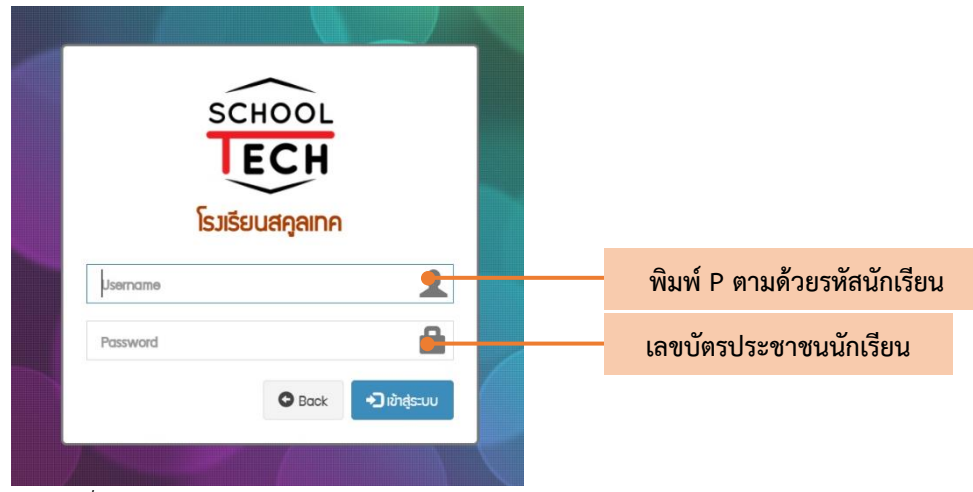

*รูปที่ 2 หน้าเข้าสู่ระบบสำหรับผู้ปกครอง*

1.3 เมื่อเข้าสู่ระแล้ว ระบบจะแสดงหน้าแรก โดยให้ผู้ใช้งานเลือกภาคการศึกษาที่ต้องการเข้าดูข้อมูล ดังแสดงในรูปที่ 3

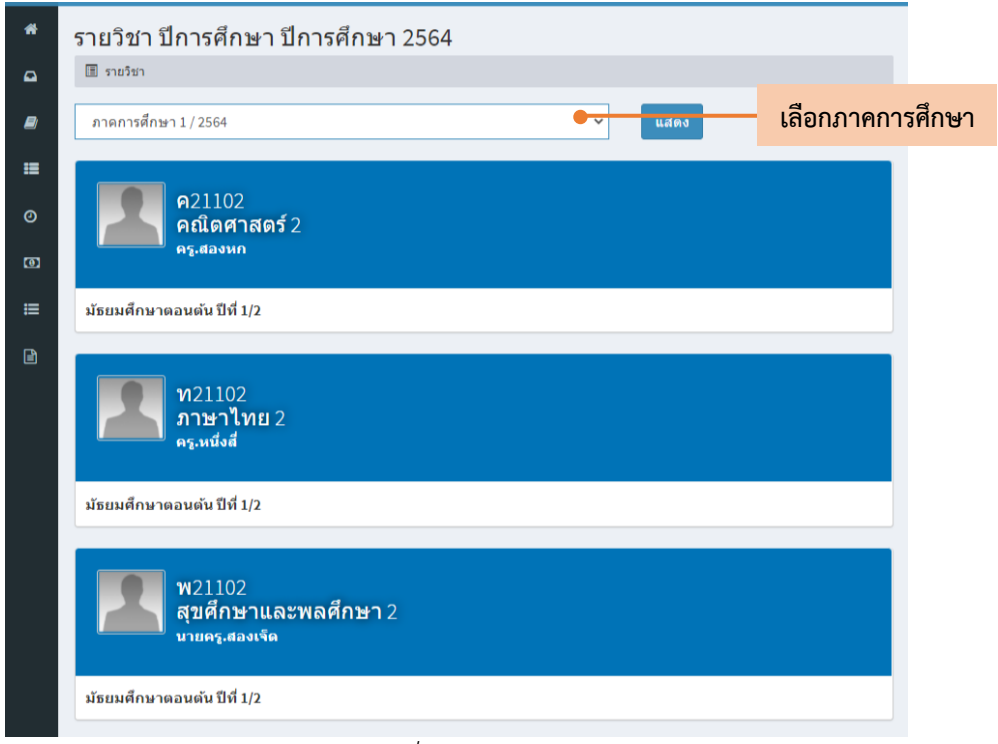

*รูปที่ 3 หน้าแรก*

## **บทที่ 2 การยื่นใบลา**

ี่⇔ิรายการลา วันที่ลา  $\ddot{ }$ ี<del>ส</del>ี หน้าแรก ● 16 เม.ย. 2564  $\bar{1}$  $\Omega$ ยื่นใบลา **คลิก** ● 14 เม.ย. 2564 ็รายวิชา **B** ● 14 เม.ย. 2564  $\overline{3}$ 0 การเข้าเรียน **la** เงินฝาก i≡ คะแนน ฿ ผลการเรียน

<span id="page-5-0"></span>2.1 เข้าสู่หน้ายื่นใบลาของนักเรียน โดยการเลือกเมนูยื่นใบลาในแถบเครื่องมือ ดังแสดงในรูปที่ 4

*รูปที่ 4 เมนูยื่นใบลา*

2.2 เมื่อเข้าสู่หน้ายื่นใบลาแล้ว ให้กดปุ่มยื่นใบลาที่แถบด้านบนขวามือเพื่อใส่รายละเอียดการลา ดังแสดงในรูปที่ 5

| #              | วันที่ลา         | ประเภท | รายละเอียด                            |  |
|----------------|------------------|--------|---------------------------------------|--|
| $\mathbf{1}$   | ● 16 เม.ย. 2564  | ลาป่วย | ้ เนื่องจากเป็นหวัด<br>16 ил. в. 2564 |  |
| $\overline{2}$ | 14 (1). 11, 2564 | ลาป่วย | 14 IN. 81, 2564                       |  |
| $\overline{3}$ | ● 14 นบ.ย. 2564  | ลากิจ  | ไปทำธุระ<br>14 IN. 81 2564            |  |

<span id="page-5-1"></span>*รูปที่5 ปุ่มยื่นใบลา*

2.3 จากนั้นเลือกประเภทการลา ดังแสดงในรูปที่ 6

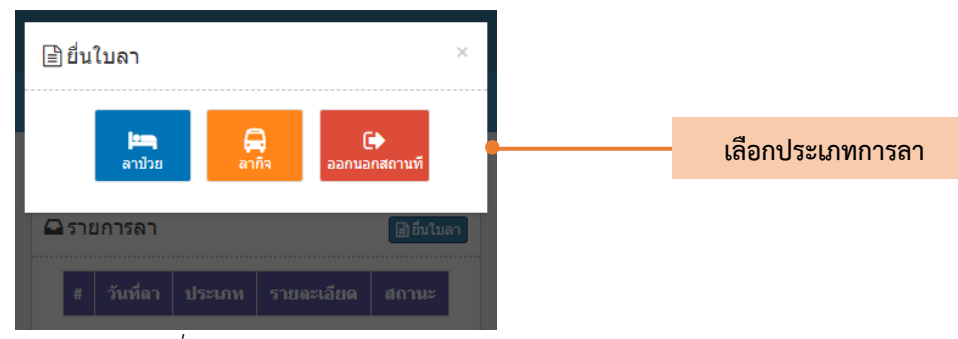

*รูปที่ 6 ประเภทการลา*

2.4 ระบบจะแสดงหน้าต่างขึ้นมาเพื่อให้นักเรียนใส่ข้อมูลประเภทการลา (1) วันที่ต้องการลา (2) และรายละเอียด (3) จากนั้นแนบหลักฐาน เช่น ใบรับรองแพทย์ โดยการกดที่ปุ่ม choose file (4) และกดบันทึก (5) ดังแสดงในรูปที่ 7

<span id="page-6-0"></span>

| ่ ≘ี ยื่นใบลา<br>$\times$                                                                                                    |                |
|----------------------------------------------------------------------------------------------------|----------------|
| ชื่อ - สกุล                                                                                                    |                |
| เด็กชาย นร.ศูนย์เจ็ตเจ็ตสาม                                                                                                    |                |
| ประเภท                                                                                                    |                |
| ลาป่วย                                                                                                    | 1              |
| วันที่ต้องการลา                                                                                                    |                |
| 冊<br>02/16/2021                                                                                                    | $\overline{2}$ |
| รายละเอียด                                                                                                    |                |
| ปวดหัว และเป็นหวัด                                                                                                    | 3              |
| ใบรับรองแพทย์<br>dall.<br>and<br>instructulated as a hair<br>but you would all a company of the<br>อาจจะมีพบการแ<br>affort up this<br><b>ON ONE AND STATES</b><br>and the other labour to D lat. D frequency and contact the con-<br>withdraw and companion of the state of the state of the state of the state of the state of the state of the state of the state of the state of the state of the state of the state of the state of the state of the state of t<br>of the commencer of the state of the commentary<br>Load July 200 and as a car of the common shares<br><b>O</b> ลบเอกสารแนบ |                |
| เอกสารประกอบ / ภาพประกอบ<br>$\boldsymbol{a}$<br>Choose File Nothe chosen<br>Böuðu<br>5                                                                                                    |                |

<span id="page-6-1"></span>*รูปที่ 7 การใส่ข้อมูลการลา*

2.5 เมื่อยื่นใบลาโดยใส่รายละเอียดและกดบันทึกแล้ว หน้าจอจะแสดงข้อมูลการลา จากนั้นรอการ พิจารณาจากครูประจำชั้น ดังแสดงในรูปที่ 8

<span id="page-7-0"></span>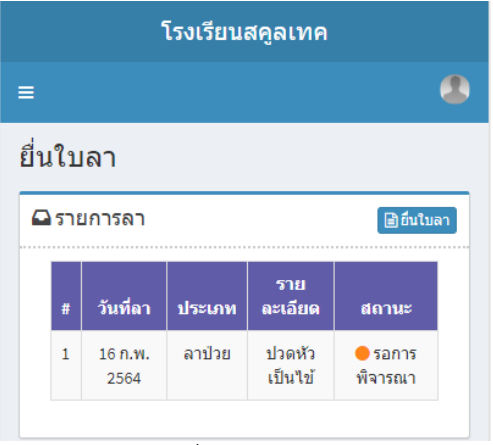

*รูปที่ 8 ข้อมูลการลา*

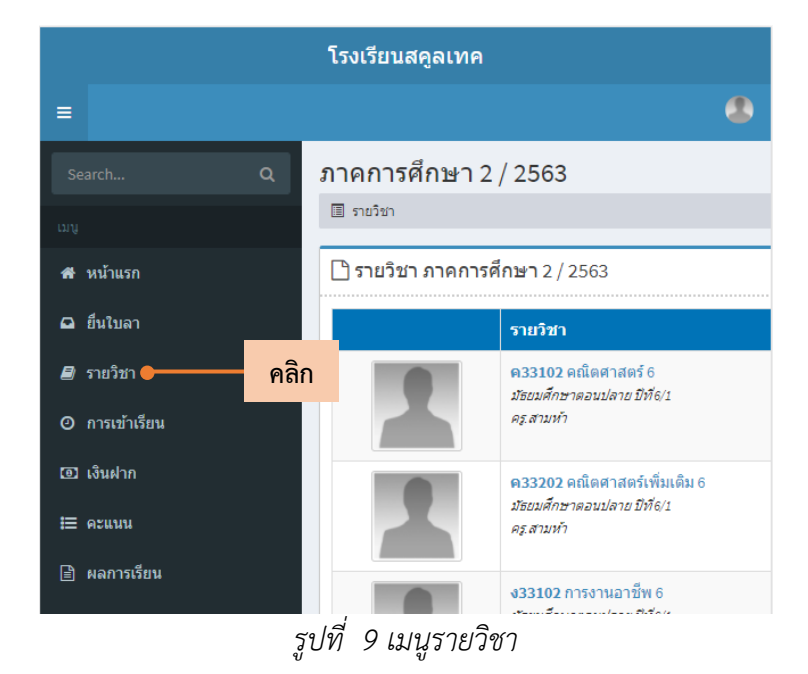

<span id="page-8-0"></span>3.1 เข้าสู่บทเรียนหรือรายวิชา โดยการกดปุ่มรายวิชาบนแถบเครื่องมือด้านซ้ายมือ ดังแสดงในรูปที่ 9

<span id="page-8-1"></span>3.2 เมื่อเข้าสู่รายวิชาแล้ว ระบบจะแถบเพื่อให้เลือกภาคการศึกษาที่ต้องการ (1) จากนั้นระบบจะ แสดงรายวิชาของนักเรียนทั้งหมดในภาคการศึกษา ให้เลือกรายวิชาที่ต้องการเรียนออนไลน์(1) นอกจากนี้ ระบบยังแสงงานที่ยังไม่ได้ส่งในระบบของนักเรียน (2) ดังแสดงในรูปที่ 10

<span id="page-8-2"></span>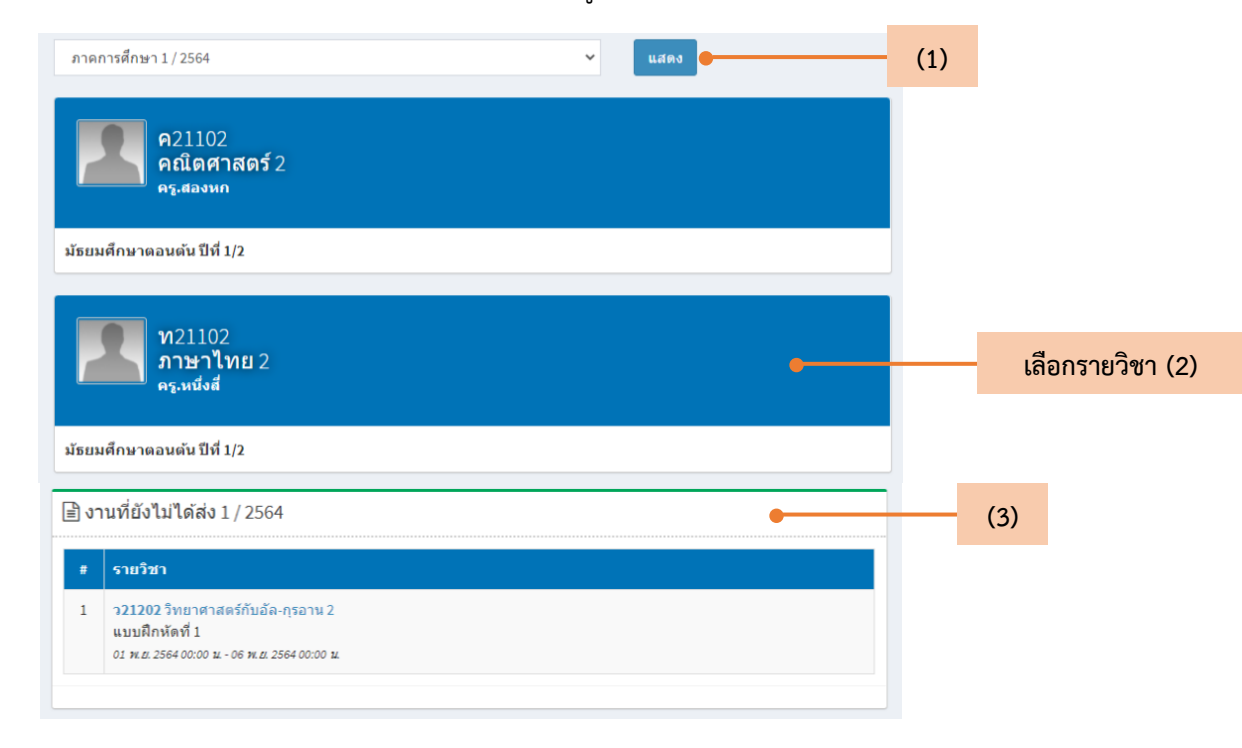

*รูปที่ 11 รายวิชา*

3.3 เมื่อเข้าสู่รายวิชาแล้ว ระบบจะแสดงข้อมูลที่ครูประจำวิชาได้ใส่บทเรียนลงไป เช่น คำอธิบาย รายวิชา (1) เนื้อหารายวิชาโดยย่อ (2) เอกสารประกอบ (3) และงานที่ได้รับมอบหมาย (4) ดังแสดงในรูปที่ 12

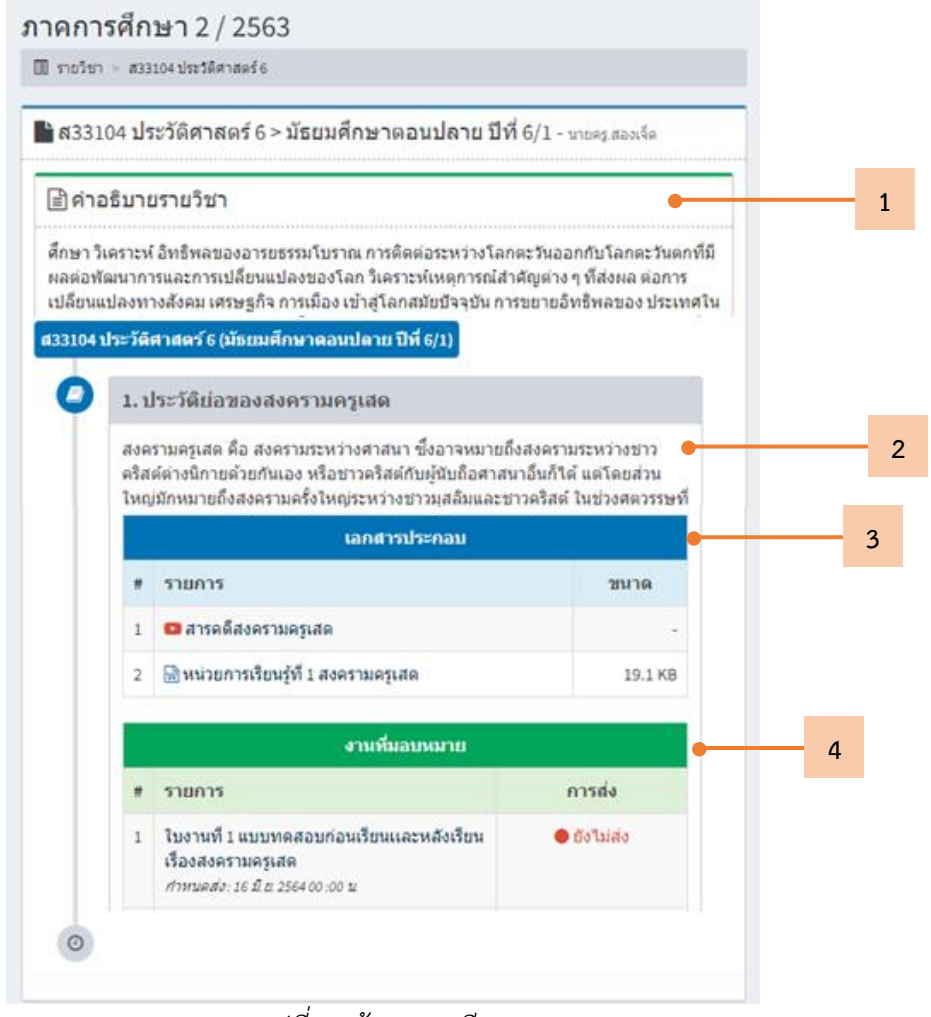

*รูปที่ 1 ข้อมูลบทเรียน*

#### <span id="page-9-0"></span>3.3.1 เอกสารประกอบ

เมื่อกดที่เอกสารประกอบ จะปรากฏหน้าดาวน์โหลดเอกสารดังแสดงในรูปที่ 13

<span id="page-9-1"></span>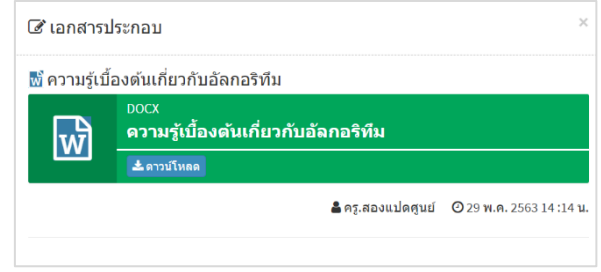

*รูปที่ 13 หน้าดาวน์โหลดเอกสาร*

#### 3.2 งานที่มอบหมาย

3.2.1 เมื่อกดปุ่มงานที่ได้รับมอบหมาย จะปรากฏหน้าต่างเพื่อให้นักเรียนส่งงาน

ดังแสดงในรูปที่ 14

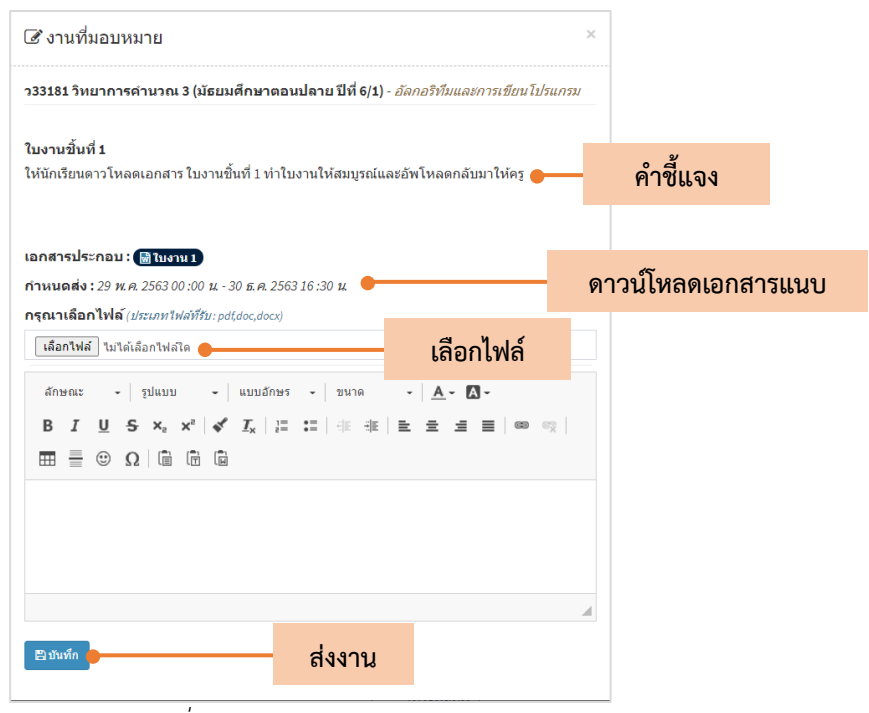

*รูปที่ 2 หน้าต่างการส่งงาน*

3.2.2 เมื่อส่งงานแล้ว จะปรากฎสัญลักษ์สีเขียวและวันเวลาที่ส่งงาน (1) หากงานใด

<span id="page-10-0"></span>ยังไม่ส่งจะปรากฏสัญลักษณ์สีแดง (2) ดังแสดงในรูปที่ 15

<span id="page-10-1"></span>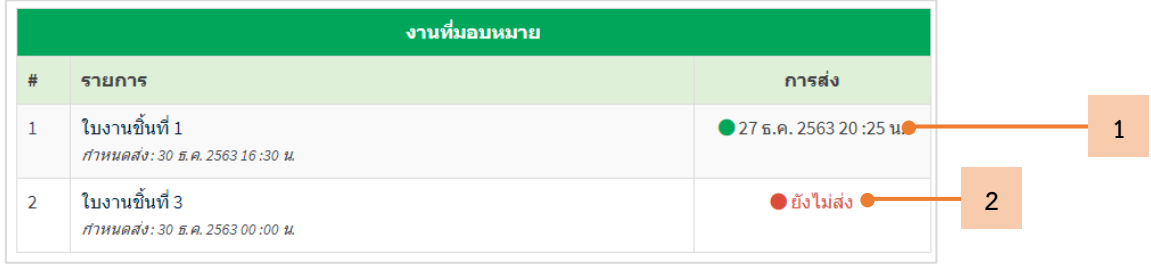

*รูปที่ 3 แสดงสถานะการส่งงาน*

## **บทที่ 4 ตารางสอบ**

<span id="page-11-0"></span>4.1 เข้าสู่ตารางสอบนักเรียน โดยการเลือกเมนูตารางสอบดังแสดงในรูปที่ 16

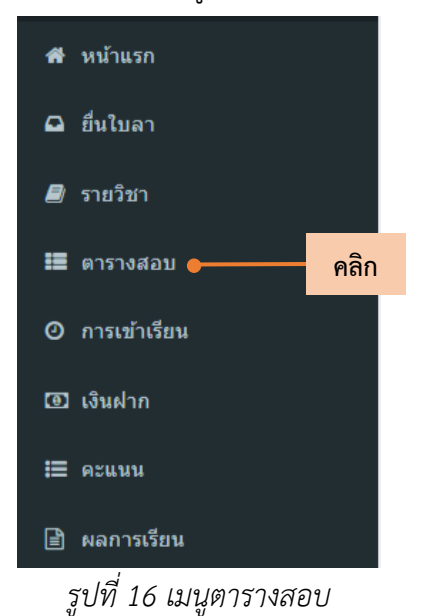

4.2 จากนั้นระบบจะแสดงตารางสอบ โดยมีลิงค์ (1) และปุ่มสอบ (2) เพื่อให้นักเรียนกดเข้าไปทำ ข้อสอบ ดังแสดงในรูปที่ 17

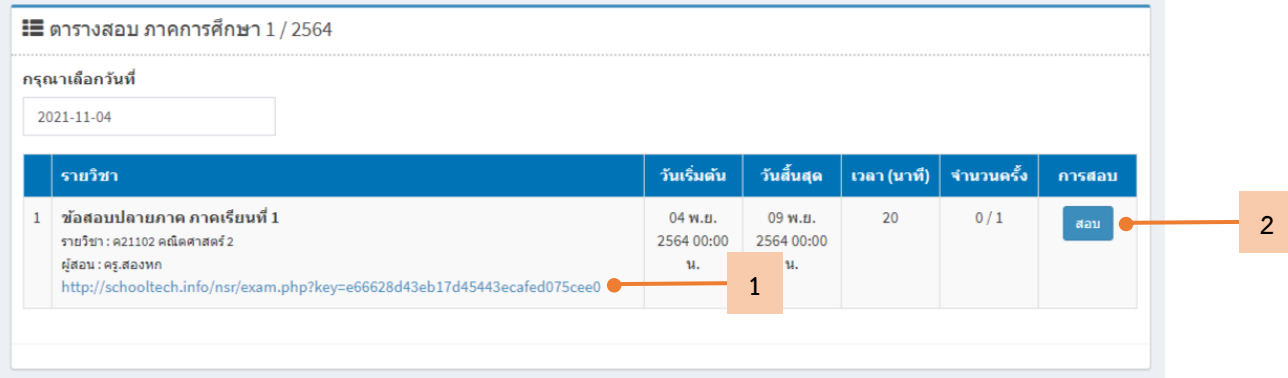

*รูปที่ 17 การเข้าทำข้อสอบ*

### **บทที่ 5 การเข้าเรียน**

<span id="page-12-0"></span>5.1 เข้าสู่ข้อมูลการเข้าเรียน โดยการเลือกเมนูเข้าเรียนบนแถบเครื่องมือ ดังแสดงในรูปที่ 18

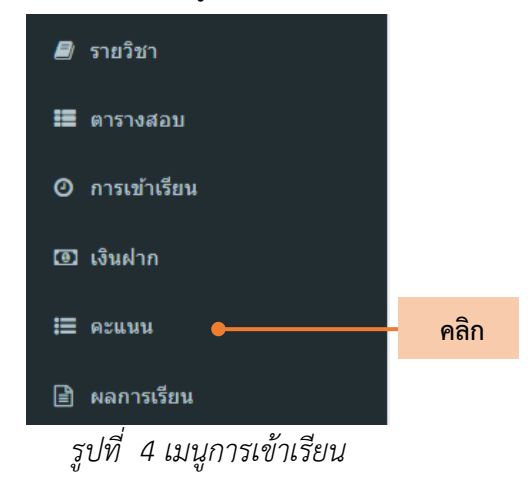

<span id="page-12-1"></span>5.2 เมื่อเข้าสู่หน้าข้อมูลการเข้าเรียนแล้ว ให้เลือกชั้นเรียนของตนเอง (1) จากนั้นระบบจะแสดงบันทึก การมาเรียนของนักเรียน (1) และการเข้าเรียนในแต่ละรายวิชาตลอดภาคการศึกษา (2) จากนั้นจะสรุปผล การมาเรียนเป็นร้อยละ ดังแสดงในรูปที่ 15 โดยแสดงสีของร้อยละ ดังนี้

สีเขียว: เข้าเรียนร้อยละ 90-100, สีเหลือง: เข้าเรียนร้อยละ 80 -90 และสีแดง: เข้าเรียนน้อยกว่าร้อยละ 80

| $Q$ ก่อนหน้า                          | ปี 2563   ภาคการศึกษา 1   มัธยมศึกษาตอนปลาย ปีที่ 6/1 |         |                |                |                          |                     |                | 1<br>m        |
|---------------------------------------|-------------------------------------------------------|---------|----------------|----------------|--------------------------|---------------------|----------------|---------------|
| $\Box$ บันทึกการมาเรียน $1/2563$      |                                                       |         |                |                |                          |                     |                |               |
|                                       |                                                       |         |                |                |                          |                     |                |               |
| เวลามาเรียน                           |                                                       | ทั้งหมด | มาเรียน        | สาย            | ลาป่วย                   | ลากิจ               | วาด            | ร้อยละ        |
| ตุลาคม 2563                           |                                                       | 8       | $\overline{7}$ | 0              | ٥                        | $\mathbf 0$         | 1              | 87.5          |
| พฤศจิกายน 2563                        |                                                       | 10      | 10             | 0              | 0                        | $\circ$             | $\circ$        | 100.0         |
| ธันวาคม 2563                          |                                                       | ÷       | ÷              | $\overline{a}$ | $\overline{\phantom{a}}$ | ÷                   | ÷              | ٠             |
|                                       | รวม                                                   | 18      | 17             | $\circ$        | 0                        | $\mathsf{O}\xspace$ | $\mathbf{1}$   | 94.4          |
|                                       |                                                       |         |                |                |                          |                     |                |               |
| ่ ใบันทึกการเข้าเรียนรายวิชา 1 / 2563 |                                                       |         |                |                |                          |                     |                |               |
|                                       |                                                       |         |                |                |                          |                     |                |               |
| รายวิชา                               |                                                       |         | มาเรียน        | สาย            | anibu                    | ลาก๊จ               | ชาต            | <b>saua</b> z |
| กช21303 ชุมนุม                        |                                                       |         | $\mathbf{1}$   | $\circ$        | $\circ$                  | $\circ$             | $\circ$        | 100.0         |
| กาเ21301 กิจกรรมแนะแนว                |                                                       |         | 17             | $\circ$        | $\circ$                  | 0                   | $\overline{2}$ | 89.5          |
| กล21301 ลูกเลือ-เนตรนารี              |                                                       |         | 5              | $\circ$        | $\circ$                  | $\circ$             | 15             | 25.0          |
| กล22301 ลูกเสื้อ-เนตรนรี              |                                                       |         | $\overline{2}$ | $\circ$        | 0                        | 0                   | 0              | 100.0         |
| ค21101 คณิตศาสตร์ 1                   |                                                       |         | 56             | $\circ$        | $\circ$                  | $\circ$             | $\overline{2}$ | 96.6          |
| ค21201 คณิตศาสตร์ 1                   |                                                       |         | 21             | $\circ$        | $\circ$                  | $\circ$             | $\overline{2}$ | $91.3$        |

<span id="page-12-2"></span>*รูปที่ 5 ข้อมูลการมาเรียน*

## **บทที่ 6 เงินฝาก**

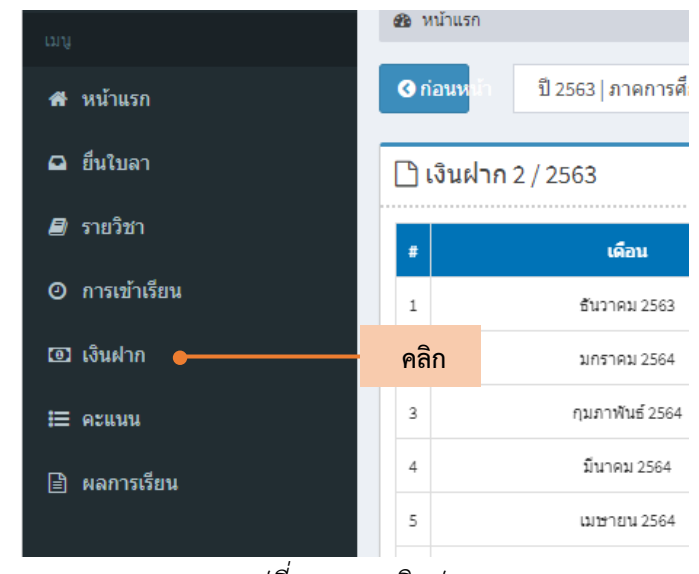

<span id="page-13-0"></span>6.1 เข้าสู่รายการข้อมูลเงินฝากของนักเรียน โดยการเลือกเมนูเงินฝาก ดังแสดงในรูปที่ 20

*รูปที่ 20 เมนูเงินฝาก*

<span id="page-13-1"></span>6.2 เมื่อเข้าสู่หน้าข้อมูลเงินฝากแล้ว ให้เลือกภาคการศึกษาและชั้นเรียนที่ต้องการดูข้อมูล (1) จากนั้นระบบจะแสดงข้อมูลรายการเงินฝากและจำนวนเงินรวมตลอดภาคการศึกษา (2) ดังแสดงรูปที่21

| $\bullet$ ก่อนหน้า       | ปี 2563   ภาคการศึกษา 2   ซานาวีย์ ปีที่ 6/1 | 8011<br>$\checkmark$ | $\mathbf{1}$ |                |
|--------------------------|----------------------------------------------|----------------------|--------------|----------------|
| ี่<br>□ เงินฝาก 2 / 2563 |                                              |                      |              |                |
| #                        | เดือน                                        | จำนวนเงิน            |              | $\overline{2}$ |
| 1                        | ธันวาคม 2563                                 | 0                    |              |                |
| 2                        | มกราคม 2564                                  | 0                    |              |                |
| 3                        | กุมภาพันธ์ 2564                              | $\circ$              |              |                |
| 4                        | มีนาคม 2564                                  | 0                    |              |                |
| 5                        | เมษายน 2564                                  | 0                    |              |                |
| 6                        | พฤษภาคม 2564                                 | 0                    |              |                |
| 7                        | มิถุนายน 2564                                | $\circ$              |              |                |
| 8                        | กรกฎาคม 2564                                 | 0                    |              |                |
|                          | รวม                                          | 0                    |              |                |
|                          |                                              |                      |              |                |
|                          |                                              |                      |              |                |

<span id="page-13-2"></span>*รูปที่ 21 ข้อมูลเงินฝาก*

## **บทที่ 7 คะแนน**

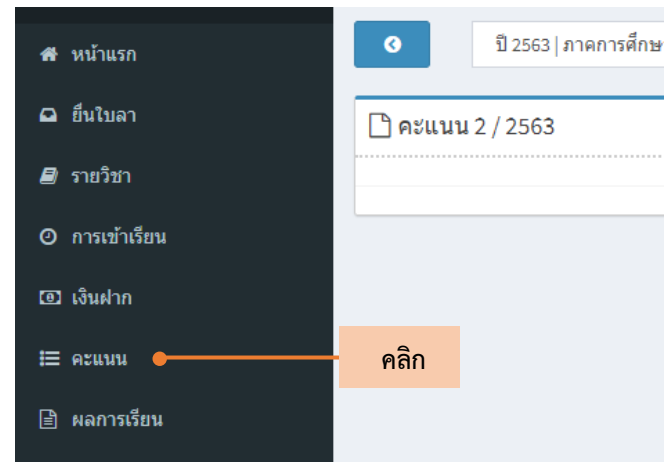

<span id="page-14-0"></span>7.1 เข้าสู่หน้าข้อมูลคะแนน โดยการเลือกเมนูคะแนน ดังแสดงในรูปที่22

*รูปที่ 22 เมนูคะแนน*

<span id="page-14-1"></span>7.2 เมื่อเข้าสู่หน้าคะแนนแล้ว ให้เลือกภาคการศึกษาและชั้นเรียนที่ต้องการดูคะแนน (1) จากนั้นระบบจะแสดงข้อมูลคะแนนในแต่ละรายวิชา (2) ดังแสดงในรูปที่ 23

| $\bullet$                                                                               | ปี 2563   ภาคการศึกษา 1   มัธยมศึกษาตอนปลาย ปีที่ 6/1 |         |         |                          |                          |       | $\mathbf{1}$ |
|-----------------------------------------------------------------------------------------|-------------------------------------------------------|---------|---------|--------------------------|--------------------------|-------|--------------|
| ี่ 0 คะแนน 1 / 2563                                                                     |                                                       |         |         |                          |                          |       |              |
| พ33101 ภาษาไทย 5                                                                        | ผู้สอน : ครู.หนึ่งสิ่                                 |         | $\bf k$ | p                        | a                        | 5JU   | ເດັ່ນ        |
| 1. คะแนนเก็บ                                                                            |                                                       |         | 38/50   | ÷                        | ۰                        | 38/50 | 38/50        |
| 2. สอบกลางภาค                                                                           |                                                       |         | 20/20   | $\overline{\phantom{a}}$ | Ξ                        | 20/20 | 20/20        |
| 3. สอบปลายภาคเรียนที่๑                                                                  |                                                       |         | 14/30   | $\overline{\phantom{a}}$ | $\blacksquare$           | 14/30 | 14/30        |
|                                                                                         |                                                       |         |         |                          |                          |       |              |
|                                                                                         |                                                       |         |         |                          |                          |       |              |
|                                                                                         | ผู้สอน : ครู.สามห้า                                   | $\bf k$ | p       |                          | a                        | 5J11  | ເຕັ້ນ        |
| ค33101 คณิตศาสตร์ 5<br>1. สอบกลางภาค                                                    |                                                       | 10/20   | ÷       |                          | $\overline{\phantom{a}}$ | 10/20 | 10/20        |
|                                                                                         |                                                       | 8/10    | ×,      |                          | ÷                        | 8/10  | 8/10         |
|                                                                                         |                                                       | 8/10    | ×,      |                          | ٠                        | 8/10  | 8/10         |
| 2. แบบฝึกหัด(ลิมิตอนันต์)<br>3. แบบฝึกหัด(ลิมิตต่อเนื่อง)<br>4. สอบย่อย(คุณสมบัติลิมิต) |                                                       | 10/10   | ٠       |                          | ٠                        | 10/10 | 10/10        |
| 5. ถาม-ตอบ(อนุพันธ์)                                                                    |                                                       | ٠       | 8/10    |                          | ٠                        | 8/10  | 8/10         |
|                                                                                         |                                                       | 5/5     | ۰       |                          | ÷                        | 5/5   | 5/5          |
| 6. ตรวจสมุด<br>7. จิตพิสัย                                                              |                                                       | ٠       | ٠       |                          | 4/5                      | 4/5   | 4/5          |

<span id="page-14-2"></span>*รูปที่ 23 ข้อมูลคะแนน*

#### **บทที่ 8 ผลการเรียน**

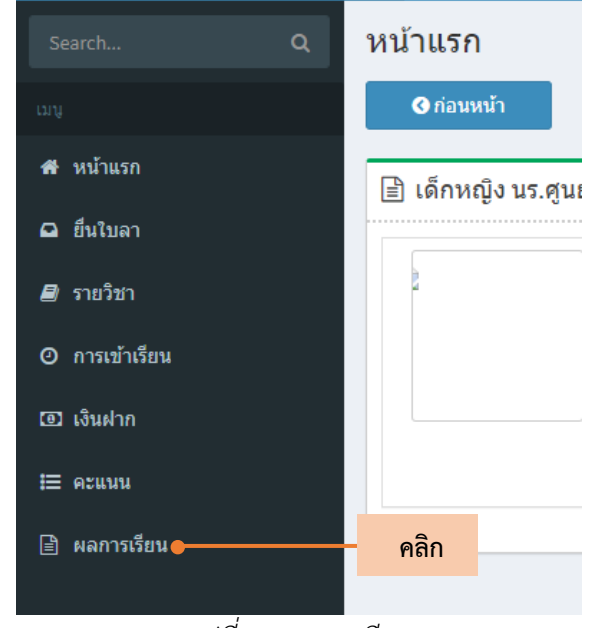

<span id="page-15-0"></span>8.1 เข้าสู่หน้าข้อมูลผลการเรียน โดยการเลือกเมนูผลการเรียนดังแสดงในรูปที่ 24

<span id="page-15-1"></span>*รูปที่ 6 ผลการเรียน*

8.2 เมื่อเข้าสู่หน้าผลการเรียน นักเรียนสามารถเลือกดูผลการเรียนแต่ละภาคการศึกษา (1) และระบบ จะแสดงข้อมูลของนักเรียนในส่วนแรก (2) โดยกดปุ่มดังแสดงในรูปที่ 25

| $Q$ ก่อนหน้า | ปี 2563   ภาคการศึกษา 1   มัธยมศึกษาตอนปลาย ปีที่ 6/1 |                             |                 |        |
|--------------|-------------------------------------------------------|-----------------------------|-----------------|--------|
|              | ि เด็กหญิง นร.ศูนย์สองศูนย์สี่ - ภาคการศึกษา 1 / 2563 |                             |                 |        |
|              | ชื่อ - สกุล                                           | เด็กหญิง นร.ศูนย์สองศูนย์สี | ้เลขที          |        |
|              | เลขประจำตัวประชาชน 8 - 0098 - 41196 - 76 - 5          |                             | เลขประจำ<br>ตัว | 0204   |
|              | ทั้นเรียน                                             | มัธยมศึกษาตอนปลาย ปีที่ 6/1 | ภาคการ<br>ศึกษา | 1/2563 |
|              | ครูประจำชั้น                                          | นายครู.สองเจ็ด              |                 |        |

<span id="page-15-2"></span>*รูปที่ 7 ปุ่มเลือกภาคการศึกษาและข้อมูลนักเรียน*

8.3 ในหน้าข้อมูลผลการเรียน จะแสดงข้อมูลต่างๆ เช่น บันทึกเวลาเรียน (1) ความเจริญเติบโต (2) ผลสัมฤทธิ์มางการเรียน (3) ความคิดเห็นจากครูประจำชั้น (4) ความคิดเห็นจากผู้ปกครอง (5) ผลการประเมิน คุณลักษณะอันพึงประสงค์ (6) และผลสรุปตลอดปีการศึกษา (7) ดังแสดงในรูปที่ 26

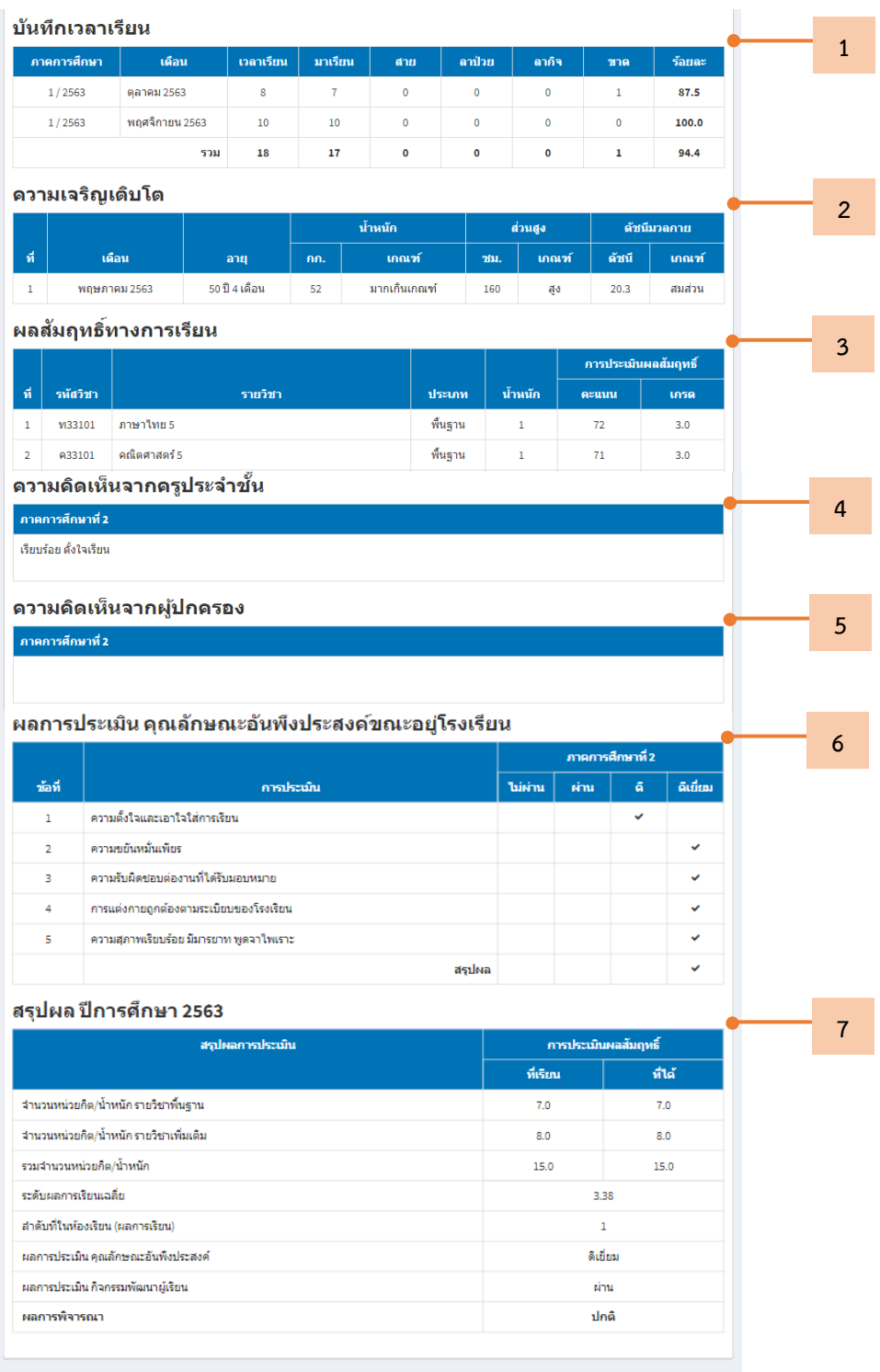

<span id="page-16-0"></span>*รูปที่ 8 ข้อมูลผลการเรียน*